# **AdaStudio : Visual Ada Developer**

#### **1) Introduction**

Visual Ada Developer (VAD) est un logiciel libre basé sur TCL/TK (Tool Command Language/ToolKit) pour construire des interfaces utilisateurs graphiques en Ada.

Il contient plusieurs composants comme AdaGraph, AdaOpenGL, ASED, ..., XMLAda.

Un projet VAD se compose de fichiers textes GUI (arborescences d'éléments graphiques) créés par VAD qui peuvent être modifiés manuellement. Une application peut être composée d'un ou plusieurs projets VAD et des fichiers sources Ada (programme principal, initialisation des composants graphiques, gestion des évènements) et scripts TCL générés par VAD.

Les applications créées par VAD sont portables sur Mac, Windows, Linux ou OS/2.

VAD est présent sur le site Internet de son auteur Leonid Dulman : <http://users1.jabry.com/adastudio/index.html>

#### **2) Installation à partir du code source**

Nous allons construire VAD à partir du code source proposé sur le site : <http://users1.jabry.com/adastudio/vad/vad.htm>

À ce jour la version 7.4 est proposée, nous allons récupérer les archives sur le bureau du Mac :

- le code source : VAD sources vad74src.tar.bz2
- traducteur Corba en Ada : VAD IDL to Ada Translator vadidl.tar.bz2
- des scripts TCL : VAD used tcl scripts vadtcl.tar.bz2
- installateur : VAD InstallJammer scripts vadtcl\_2.tar.bz2
- l'aide en ligne : VAD help vadhelp.tar.bz2
- des exemples : VAD samples vadsmp.tar.bz2
- un tutoriel : VAD tutorial vadtutor.tar.bz2
- un pas à pas : VAD Step by Step Tutorial stepbystep.tar.bz2

Nous allons extraire tous les contenus des archives dans un même répertoire avec le Terminal :

\$ cd # ici dans le répertoire de départ ou ailleurs mais sans espace dans les noms de répertoires

\$ tar xjf ~/Desktop/vad74src.tar.bz2

\$ tar xjf ~/Desktop/vadidl.tar.bz2

\$ tar xjf ~/Desktop/vadtcl.tar.bz2

\$ tar xjf ~/Desktop/vadtcl\_2.tar.bz2

\$ tar xjf ~/Desktop/vadhelp.tar.bz2

- \$ tar xjf ~/Desktop/vadsmp.tar.bz2
- \$ tar xjf ~/Desktop/vadtutor.tar.bz2
- \$ tar xjf ~/Desktop/stepbystep.tar.bz2

Nous allons tout d'abord mettre les bibliothèques TCL au bon endroit pour quelles soient utilisables :

\$ mkdir -p ~/Library/Tcl \$ mv vad/lib/\* ~/Library/Tcl \$ mv vadtcl/vad/\* vad \$ mv vadtcl\_2/vad/\* vad \$ mv var-idl/\* vad \$ mv StepbyStep vad

Nous allons maintenant construire AdaStudio :

\$ cd vad \$ mkdir ACU \$ gnatmake -I. -g -D ACU vad74src/vad -largs -framework tcl -framework tk

Une documentation au format HTML est disponible dans les répertoires "help" et "tutorial" :

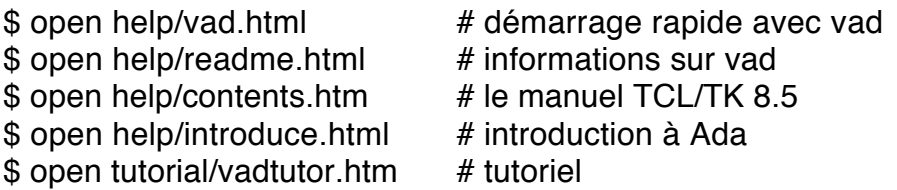

Un pas à pas est disponible aux formats PDF et HTML dans le répertoire "StepbyStep".

\$ open "StepbyStep/Step by Step VAD example.htm"

## **3) Première utilisation**

La variable d'environnement VAD\_HOME doit être positionnée ou saisie au lancement de VAD avec l'emplacement de VAD. Pour les systèmes Unix comme le Mac, le chemin doit obligatoirement être absolu donc commencer par / ce que nous donne la commande pwd.

Utiliser à chaque fois la commande suivante pour une utilisation temporaire:

\$ export VAD HOME=`pwd`

Pour une utilisation courante, saisir aussi les commandes suivantes :

\$ echo 'VAD\_HOME=`pwd`' >> ~/.profile \$ echo 'VAD\_HOME=`pwd`' >> ~/.bashrc

La première fois, nous effaçons également le fichier vad.ini pour qu'il soit reconstruit pour notre plateforme en exécutant vad :

\$ rm -f vad.ini  $$$  /vad

#### **4) Premiers pas**

#### **a) Création d'une nouvelle interface utilisateur**

Sélectionner le menu File->New (figure 1), à la demande de création d'un nouvel espace de travail, réponder "Yes" la première fois (figure 2), puis choisir le répertoire "projects" parent des espaces de travail (figure 3) et entrer le nom du répertoire de travail "essai" par exemple (figure 4), finalement entrer le nom du projet en prenant bien soin de le localiser dans le répertoire de travail précédemment créé (figure 5) :

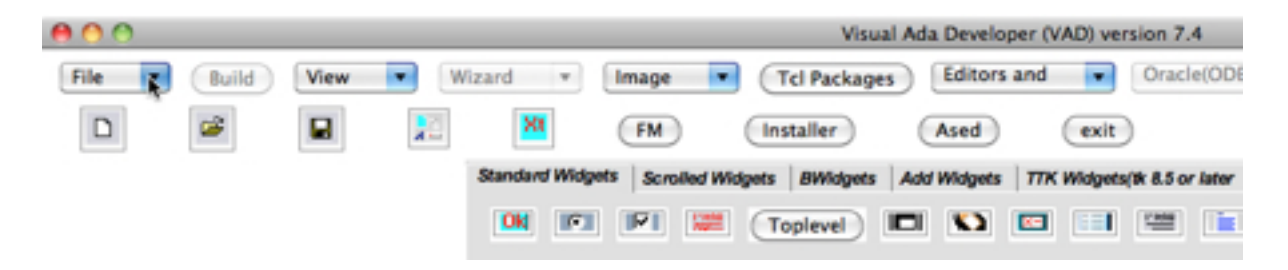

(Figure 1 : création d'une nouvelle interface utilisateur)

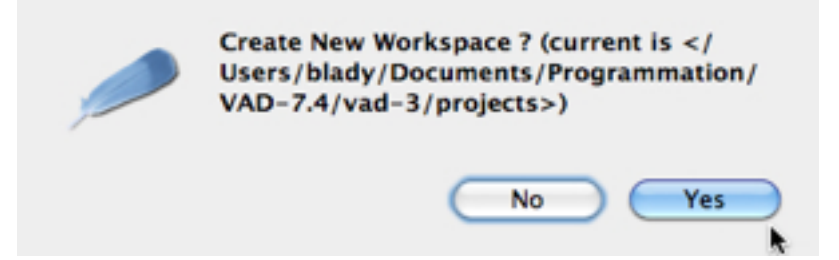

(Figure 2 : nouvel espace de travail)

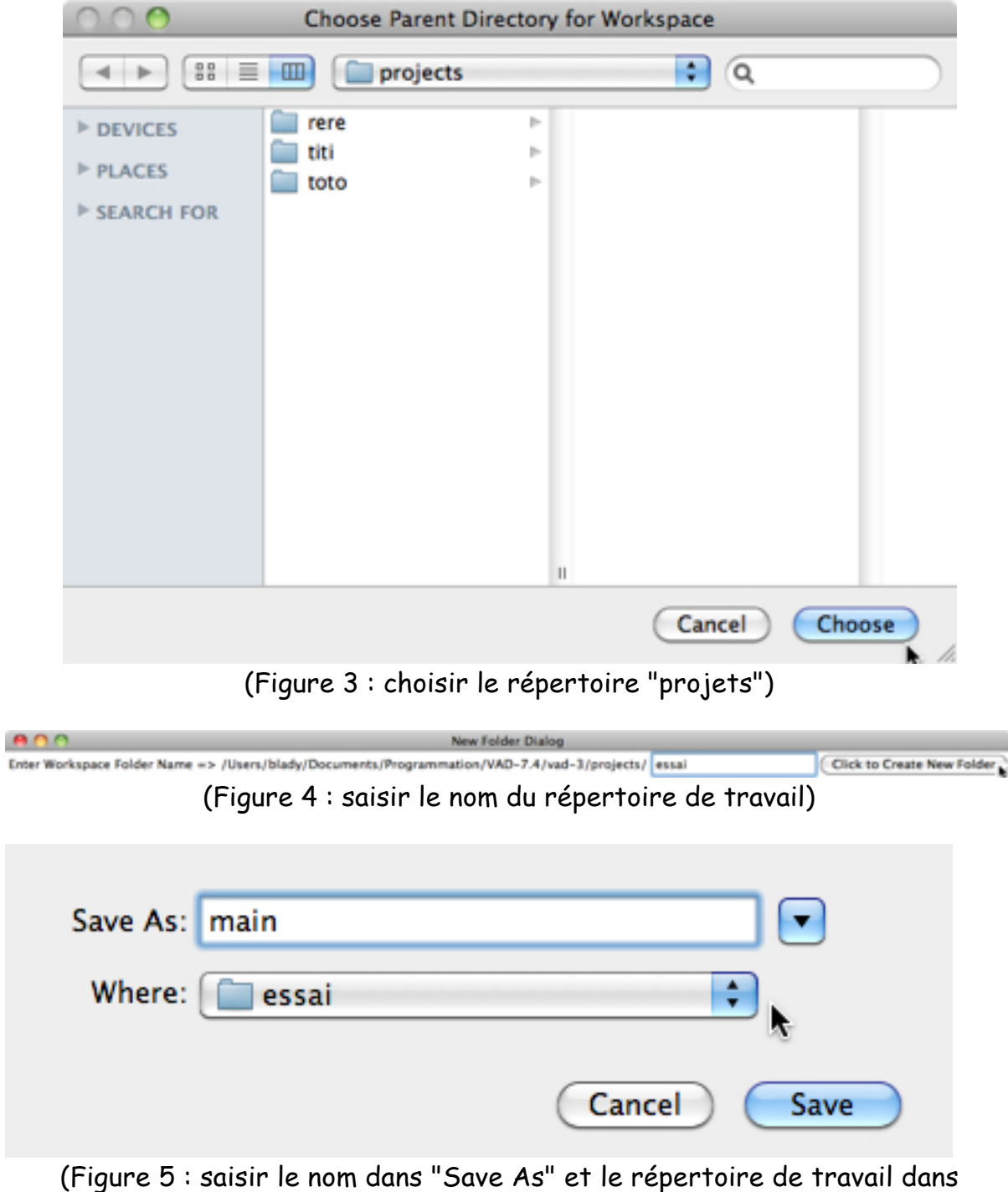

"Where")

### **b) Construction de l'interface utilisateur**

Nous allons pour l'exemple construire un convertisseur Dollar / Euro avec deux zones de saisie des montants et un bouton convertir.

Cliquer sur le bouton "Top Level" (figure 6) pour créer l'élément racine de notre arborescence graphique son nom TCL est ".tl1" puis cliquer deux fois dans la zone centrale de la fenêtre apparue (figure 7) pour ajouter l'élément graphique (figure 8) en changeant le titre.

Tout au long de cet exemple vous pouvez (devez) sauvegarder régulièrement en cliquant sur la disquette.

Ajouter un bouton en cliquant sur le bouton correspondant (figure 6) puis à nouveau double clic dans la zone centrale (figure 9) et ajout en modifiant le texte du bouton (figure 10).

Ajouter deux zones de saisie en cliquant sur le bouton correspondant (figure 6) puis à nouveau double clic dans la zone centrale et ajout en modifiant la position des zones à gauche pour la première et à droite pour la seconde (figure 11).

Vous pouvez également ajouter deux étiquettes, une à gauche et une à droite avec respectivement les textes "dollar" et "euro".

Notre interface graphique ressemble maintenant à la figure 12 avec l'arborescence graphique de la figure 13.

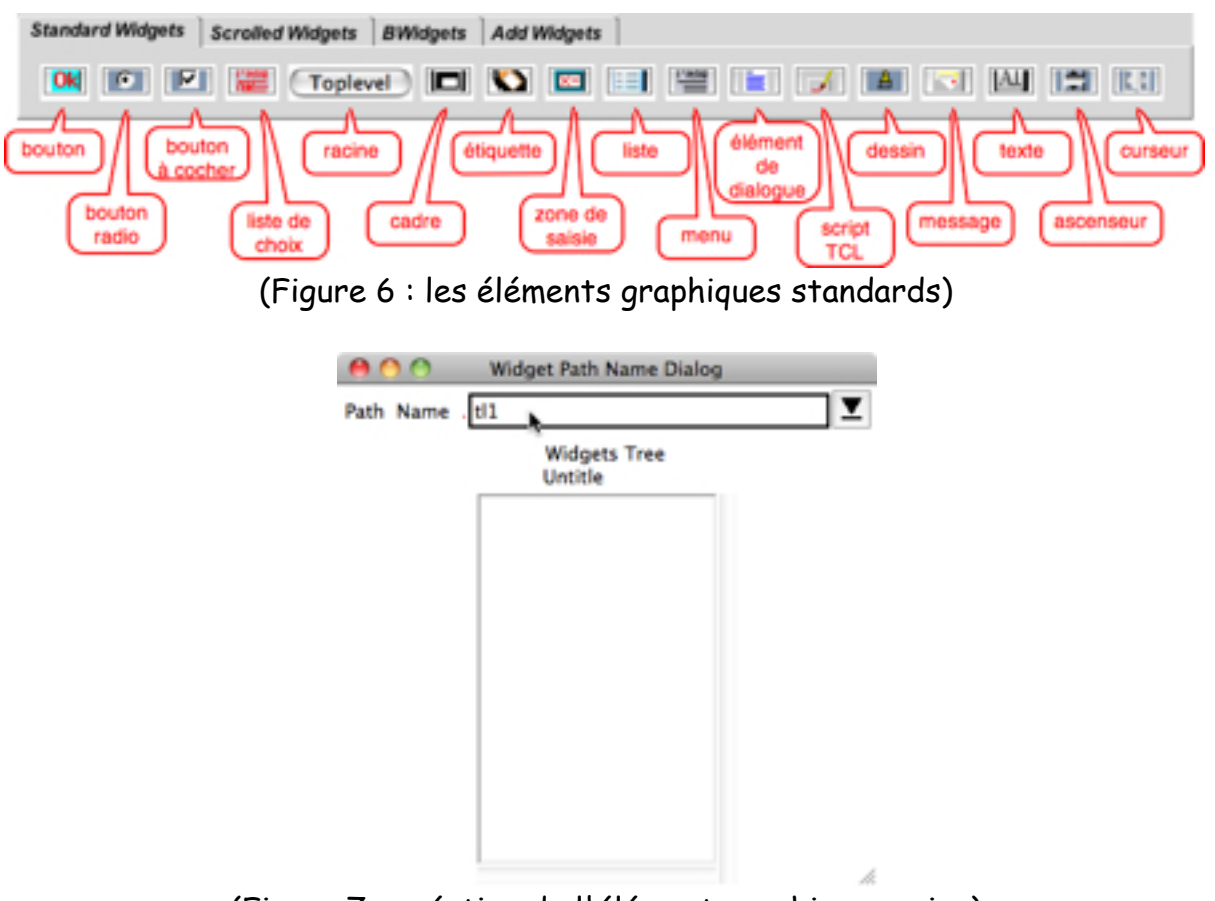

(Figure 7 : création de l'élément graphique racine)

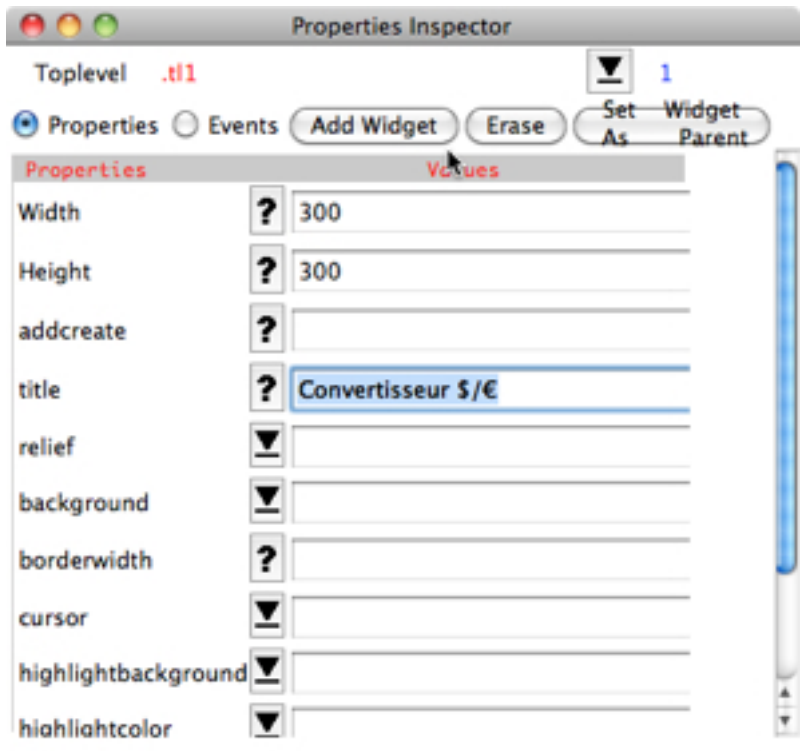

## (Figure 8 : ajout de l'élément racine)

h

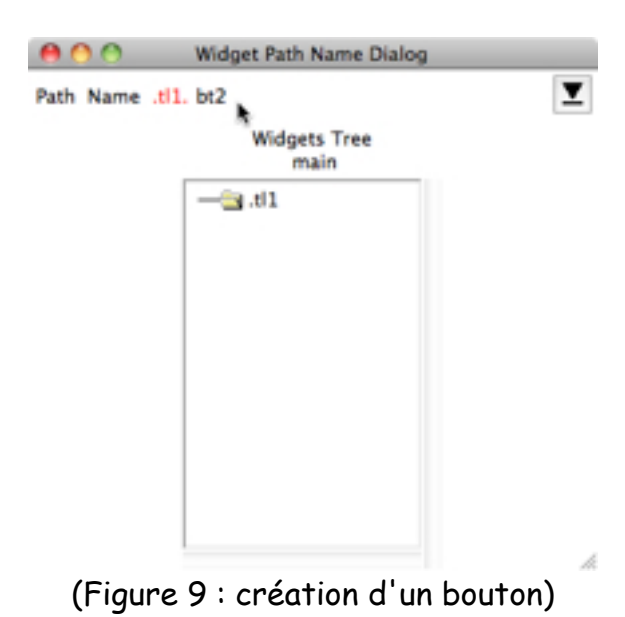

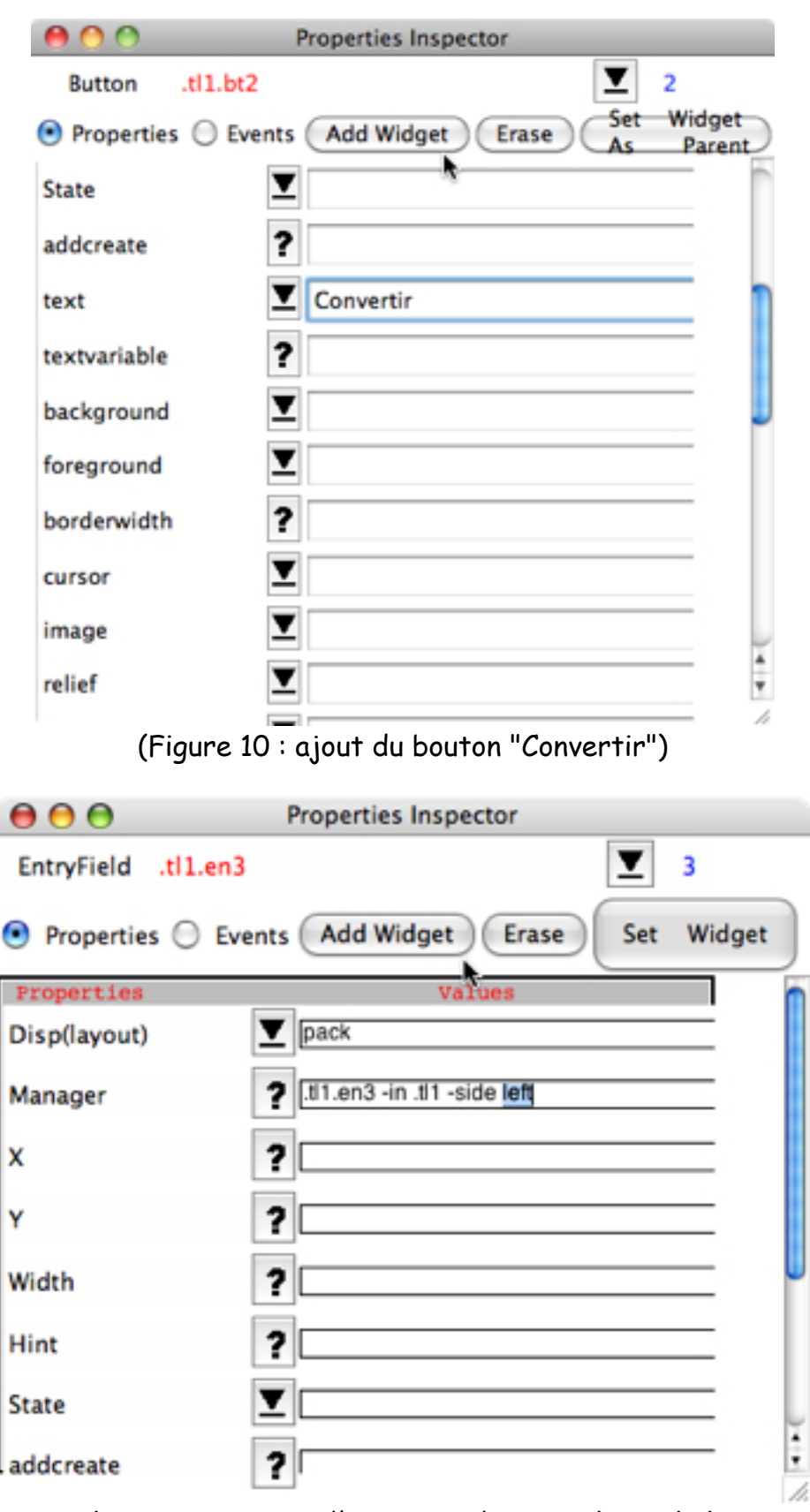

(Figure 11 : ajout d'une zone de saisie à gauche)

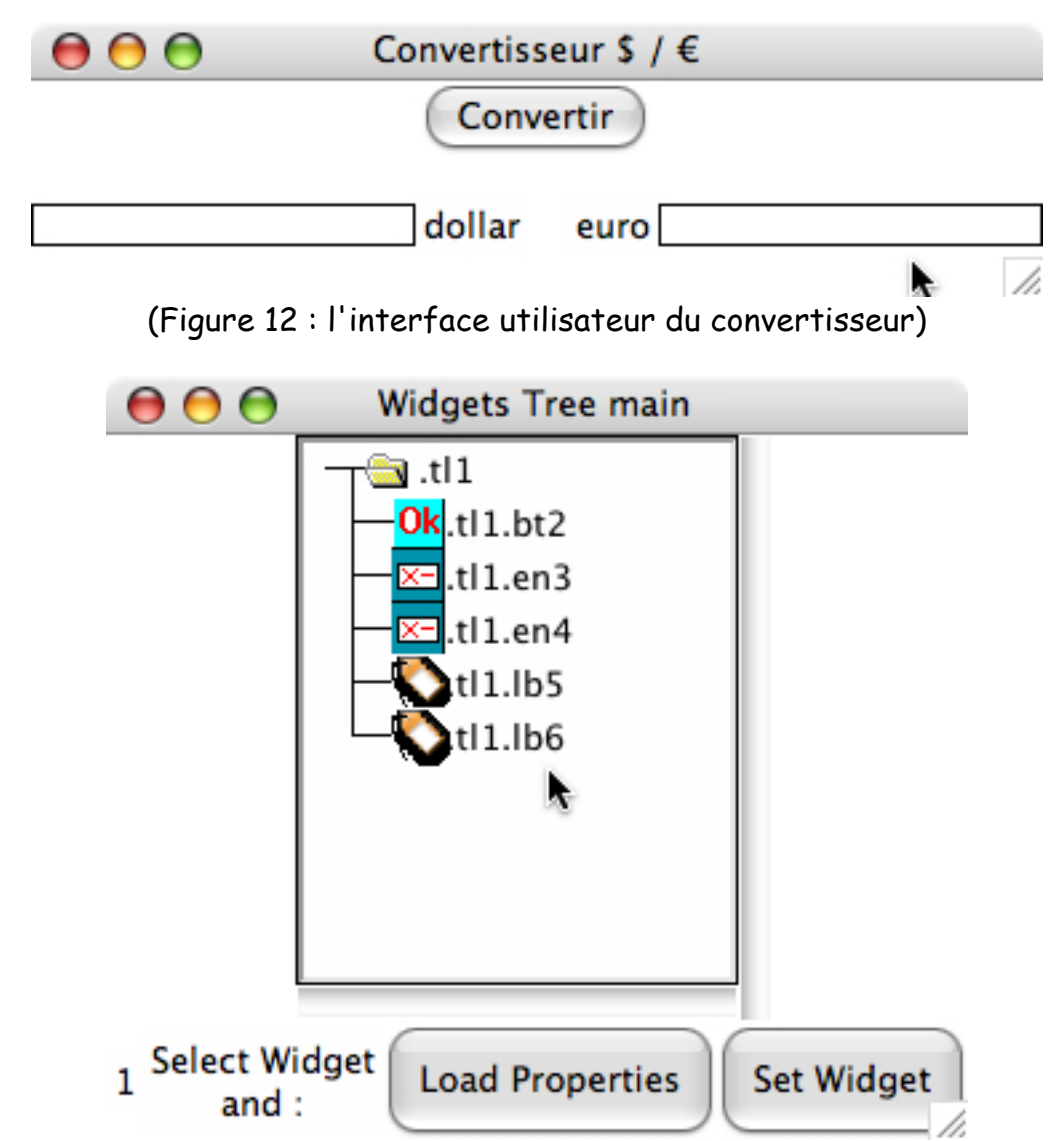

(Figure 13 : l'arborescence des éléments graphiques du convertisseur)

Le texte du fichier de description des éléments graphique du convertisseur :

```
-- Gui File Generated date 18/12/2010 time 13:11:25 
-- Project <main> packages :
Widget
[id]= 1[id_parent]= 0
[pathname]=.tl1
[clazz]=Toplevel
[width]=300 
[height]=300 
[title]=Convertisseur $ / € 
End Widget
Widget
[id]=2[id_parent]= 1
[pathname]=.tl1.bt2
```
[clazz]=Button [disp]=pack [manager]=.tl1.bt2 -in .tl1 -side top [text]=Convertir End Widget **Widget**  $\lceil id \rceil = 3$ [id\_parent]= 1 [pathname]=.tl1.en3 [clazz]=EntryField [disp]=pack [manager]=.tl1.en3 -in .tl1 -side left End Widget Widget  $\lceil$ id]= 4 [id\_parent]= 1 [pathname]=.tl1.en4 [clazz]=EntryField [disp]=pack [manager]=.tl1.en4 -in .tl1 -side right End Widget Widget  $[id]= 5$ [id\_parent]= 1 [pathname]=.tl1.lb5 [clazz]=Label [disp]=pack [manager]=.tl1.lb5 -in .tl1 -side left [text]=dollar End Widget Widget  $[id]= 6$ [id\_parent]= 1 [pathname]=.tl1.lb6 [clazz]=Label [disp]=pack [manager]=.tl1.lb6 -in .tl1 -side right [text]=euro End Widget End Gui

C'est bien parti, nous verrons les commandes le mois prochain.

Pascal Pignard, décembre 2010.